## Move Old Application Form in new SSO I.D

Below mentioned are the steps to migrate application form from old SSO I.D to new SSO I.D.

Step1: Candidate needs to click on Fetch Application Form/ उम्मीदवार OTR के अंतर्गत Fetch Application Form पे क्लीक करें।

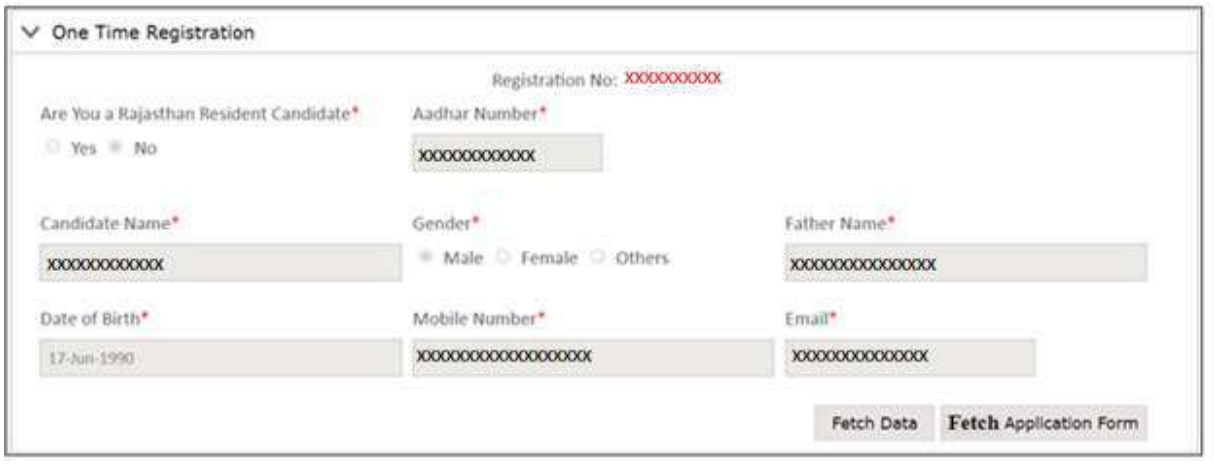

Fig 1: Fetch Application Form

Step2: Candidate needs to enter SSO I.D through which He/ She want to move application form and then click on submit button./ उम्मीदवार दिए गये बॉक्स मे वह SSO I.D एंटर करें जिससे वह आवेदन पत्र को स्थानांतरित करना चाहते हैं और फिर सबमिट बटन पर क्लिक करें।

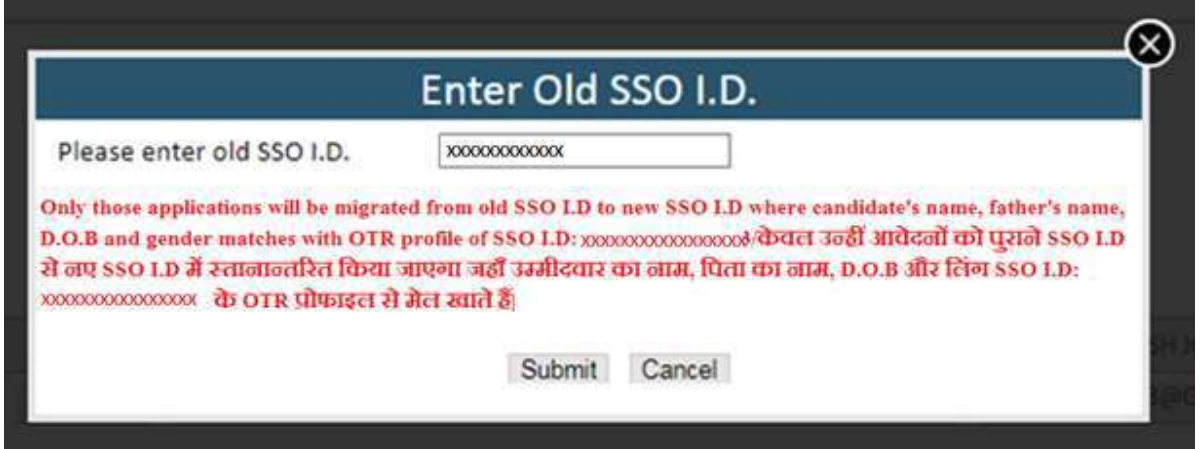

Fig 2: Pop Up

Step3: On click of submit button, a pop up will be opened with the list of recruitment name and post name. Now user will select particular recruitment and click on send OTP button and after OTP verification selected application will move to new SSO I.D by click on submit button. Please note that only those Application Forms will be visible whose Candidate Name, Father Name, D.O.B and Gender match with OTR details of SSO I.D on which candidate move its application./ सबमिट बटन पर क्लिक करने पर, भर्ती नाम और पद नाम की सूची के साथ एक पॉप अप खुल जाएगा। अब अभियार्थी भर्ती का चयन कर सेंड ओटीपी बटन पर क्लिक करे और ओटीपी सत्यापन के बाद सबमिट बटन पर क्लिक कर जिससे सलेक्टेड आवेदन पत्र नए एसएसओ आईडी पर स्तानान्तरित होजाएगा। कृपया ध्यान दें कि सबमिट बटन पर क्लिक करने पर केवल उन्हीं आवेदनों की सूची दिखेगी जहाँ उम्मीदवार का नाम, पिता का नाम, D.O.B और लिंग नए SSO I.D के OTR प्रोफाइल से मेल खाते हैं |

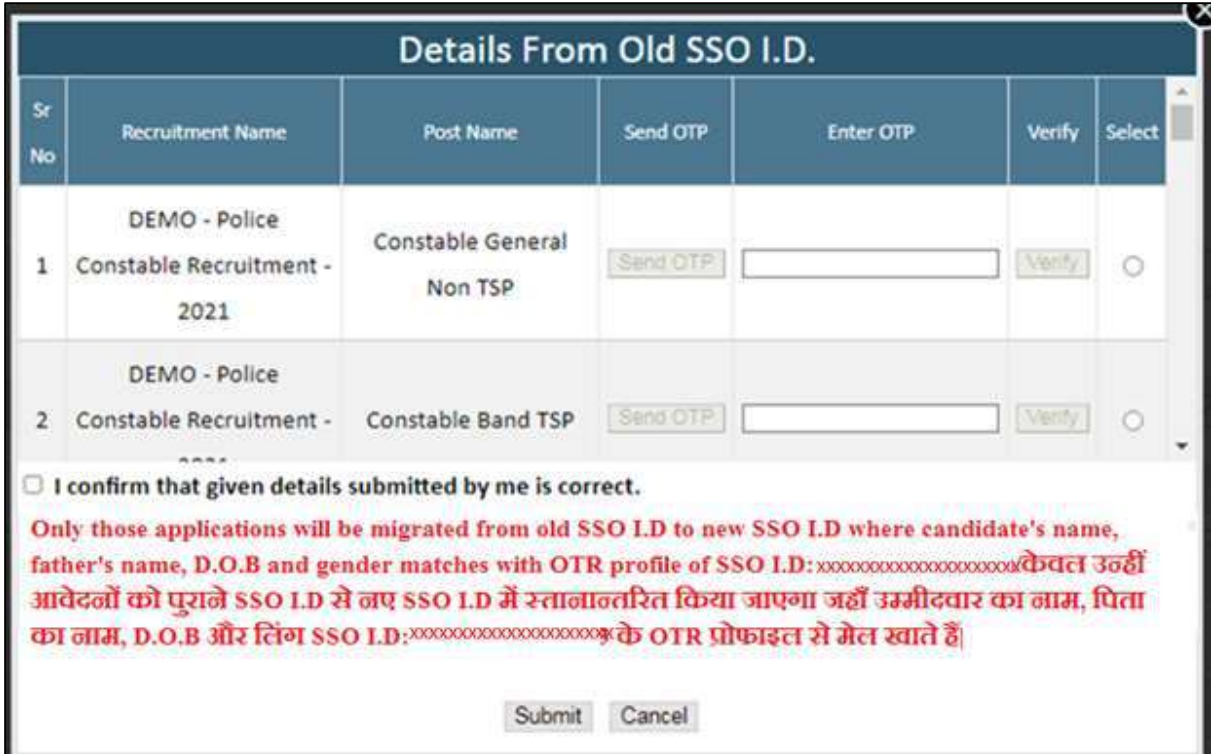

Fig 3: Details from Old SSO I.D

Please note that after click on send OTP button an OTP will be send to candidate mobile no and email I.D (Which are mentioned in Application Form) and after verification of OTP selected application form will be move from old SSO I.D to new SSO I.D. /कृपया ध्यान दें कि सेंड ओटीपी बटन पर क्लिक करने के बाद एक ओटीपी उम्मीदवार के मोबाइल नंबर और ईमेल आईडी (जो आवेदन पत्र में उल्लिखित है) पर भेजा जाएगा और ओटीपी के सत्यापन के बाद चयनित आवेदन पत्र पुराने एसएसओ आईडी से नए एसएसओ आईडी में चला जाएगा।

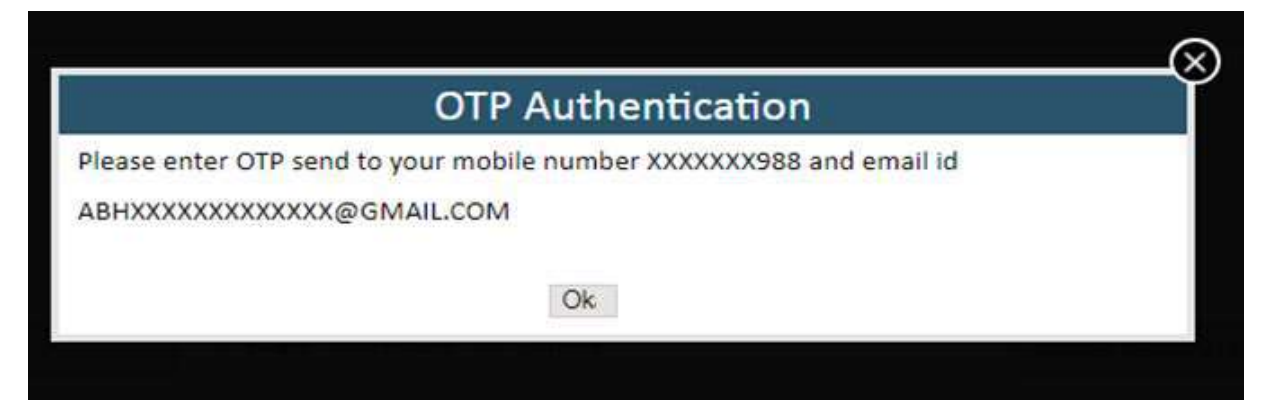

Fig 4: OTP Pop Up

After click on Submit button below mentioned screen will open./ सबमिट बटन पर क्लिक करने के बाद नीचे दी गई स्क्रीन खुलेगी।

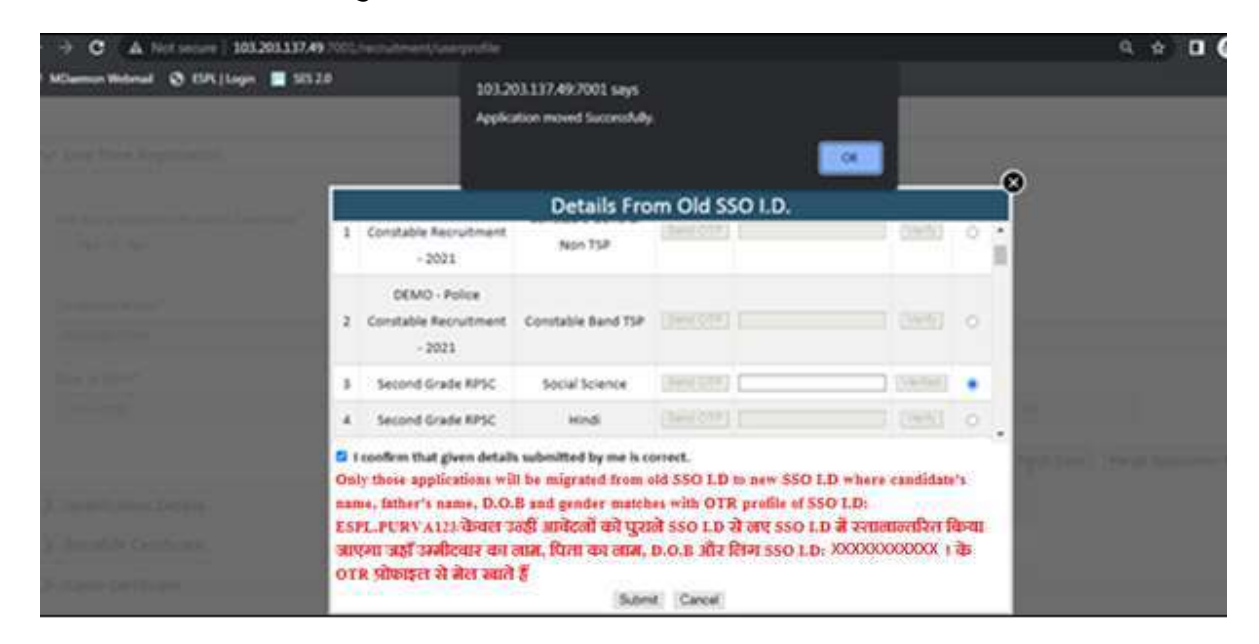

Fig 5: Alert Shows after click on Submit button

Please also note that if candidate try to move application which is already exist in New SSO I.D then system will not going to move that particular application form and shows below mentioned alert./ कृपया यह भी ध्यान दें कि यदि उम्मीदवार नई SSO I.D में पहले से मौजूद आवेदन पत्र को पुराने SSO I.D से स्थानांतरित करने का प्रयास करता है तो सिस्टम उस आवेदन पत्र को स्थानांतरित नहीं करेगा और नीचे दी गई चेतावनी प्रदर्शित करेगा।

|                              |                                                                                                    |                              | Application not moved as application is already filled with current user. |            |  | OK        |  |
|------------------------------|----------------------------------------------------------------------------------------------------|------------------------------|---------------------------------------------------------------------------|------------|--|-----------|--|
| <b>STATISTICS</b>            |                                                                                                    |                              |                                                                           |            |  |           |  |
|                              |                                                                                                    | Recruitment -<br>2021        | Telecommunication                                                         |            |  |           |  |
|                              | 3                                                                                                    | Second Grade<br><b>RPSC</b>  | Maths                                                                     | Send OTP   |  | B         |  |
| <b>Controller Datable</b>    | 4                                                                                                    | <b>TEST MERGE</b><br>PROFILE | Accountant CUM Data<br>entry Operator (NUHM)<br>District level            | [Send OTP] |  | <b>IN</b> |  |
| <b>Bettshire Cartificate</b> |                                                                                                    |                              |                                                                           |            |  |           |  |
| Casta Certificate            | 2 I confirm that given details submitted by me is correct.<br>Only those applications will be migrated from old SSO I.D to new SSO I.D where candidate's<br>name, father's name, D.O.B and gender matches with OTR profile of SSO I.D: |                              |                                                                           |            |  |           |  |
| <b>DIMOND CITY</b> CAT       | XXXXXXXXXXXX <del>v</del> केवल उन्हीं आवेटलों को पुराने SSO I.D से लए SSO I.D में स्तालान्तरित किया<br>जाएगा जहाँ उम्मीदवार का लाम, पिता का लाम, D.O.B और तिंग SSO L.D: XXXXXXXXXXXXX                                                  |                              |                                                                           |            |  |           |  |
| Mamade Certificate           | OTR प्रोफाइल से बेल खाते हैं                                                                                                    |                              |                                                                           |            |  |           |  |
|                              | Cancel<br>Submit                                                                                                    |                              |                                                                           |            |  |           |  |

Fig 6: Alert Shows if application already exist in new SSO I.D